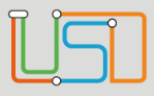

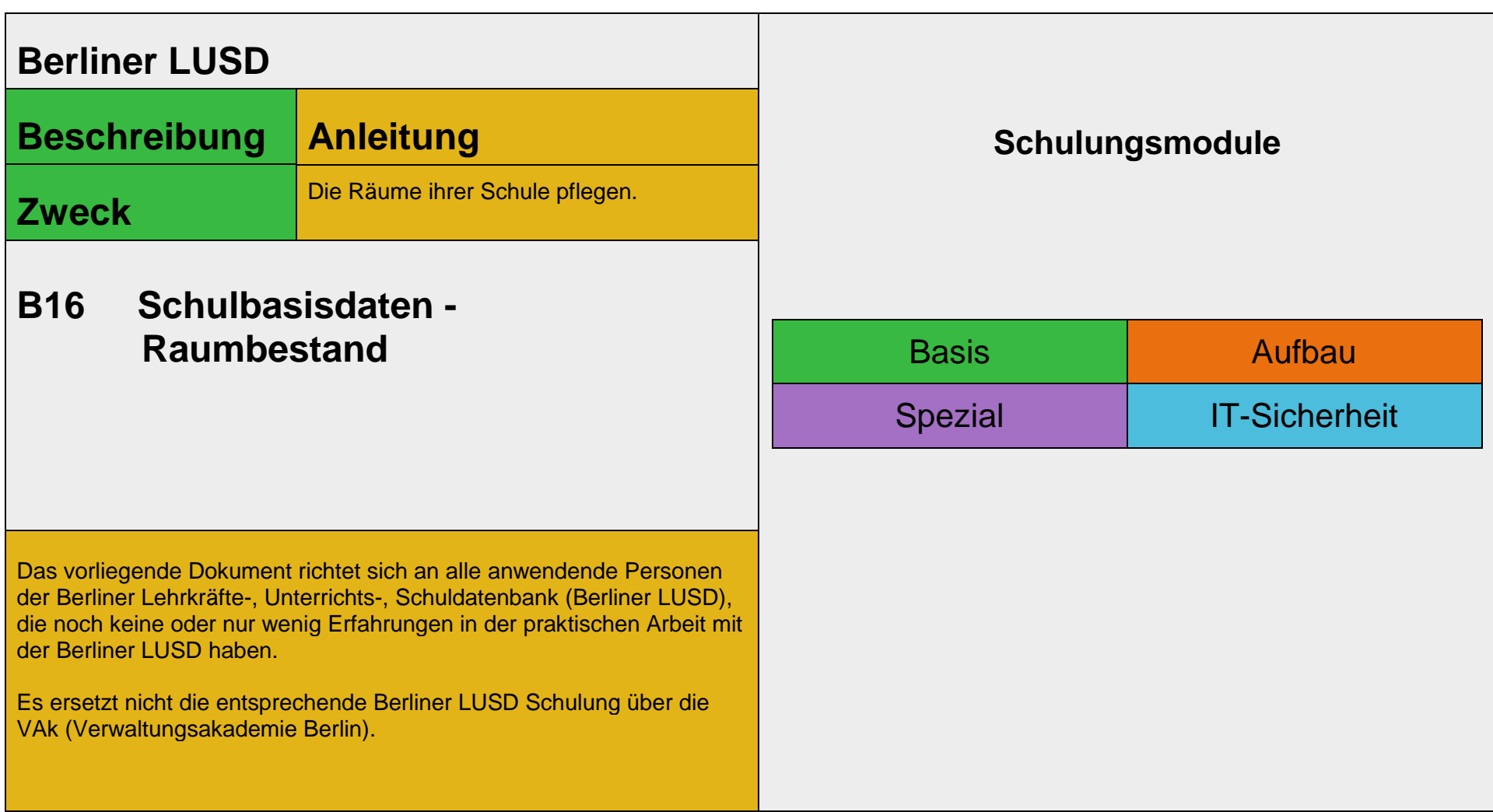

Stand: 21.09.2023– B16 Schulbasisdaten - Raumbestand

Die vollständige oder auszugsweise Weitergabe an Dritte (Unternehmen, Behörden), sowie Veränderungen am Inhalt dieses Dokuments sind ohne Einwilligung der Senatsverwaltung für Bildung, Jugend und Familie nicht gestattet.

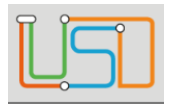

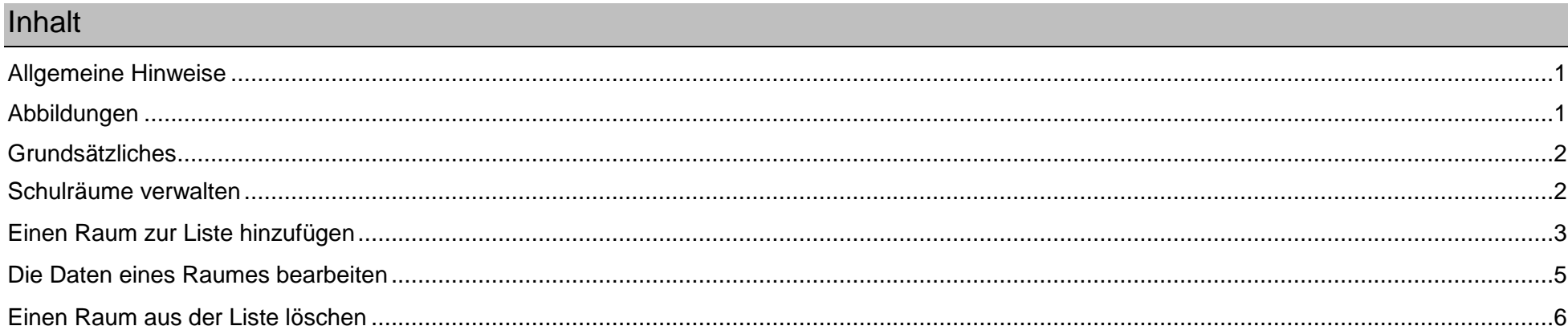

Stand: 21.09.2023- B16 Schulbasisdaten - Raumbestand

Die vollständige oder auszugsweise Weitergabe an Dritte (Unternehmen, Behörden), sowie Veränderungen am Inhalt dieses Dokuments sind ohne Einwilligung der<br>Senatsverwaltung für Bildung, Jugend und Familie nicht gestattet.

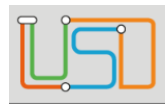

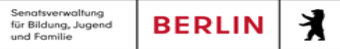

# <span id="page-2-0"></span>Allgemeine Hinweise

Alle verwendeten Personennamen und Leistungsdaten sind anonymisiert. Tatsächliche Übereinstimmungen sind zufällig und nicht beabsichtigt. Die Bildschirm-Ausschnitte dienen lediglich der allgemeinen Darstellung des Sachverhalts und können in Inhalt und Schulform von den Benutzenden der Berliner LUSD verwendeten Daten abweichen.

## <span id="page-2-1"></span>Abbildungen

Die in dieser Anleitung abgebildeten Symbole und Schaltflächen sind in der Berliner LUSD mit unterschiedlichen Farben unterlegt. Die Funktion der Symbole und Schaltflächen ist jedoch immer gleich. Die Farbe orientiert sich an dem Bereich in dem man sich befindet.

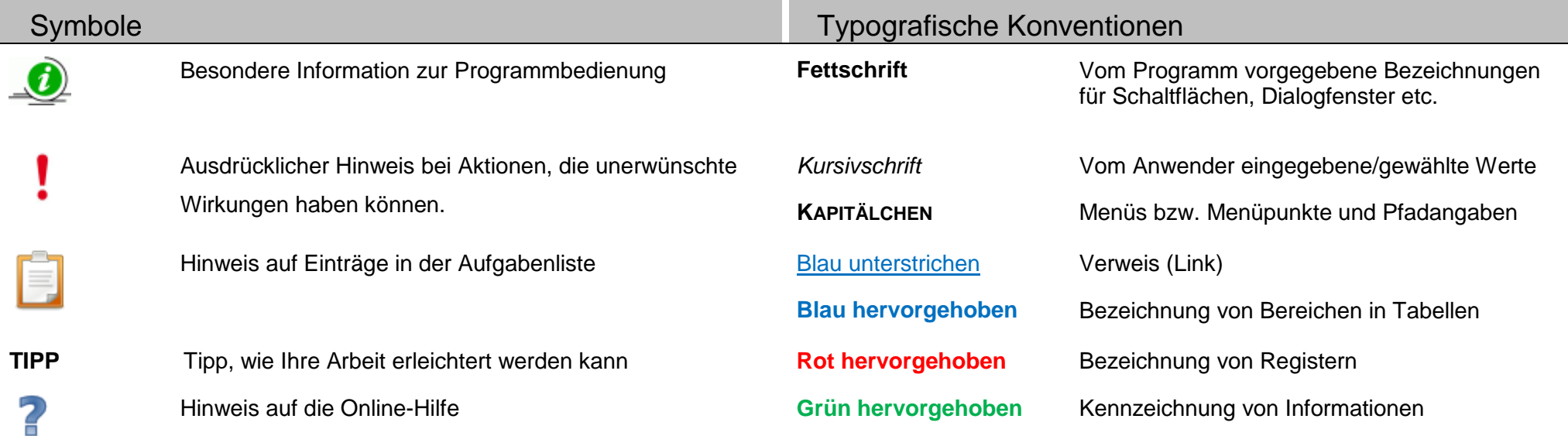

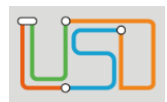

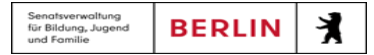

# <span id="page-3-0"></span>Grundsätzliches

Die Ebene **SCHULE** enthält grundlegende Daten zur Schule selbst als auch Informationen zum Personal der Schule, dem Schulumfeld und der Benutzerverwaltung für die Berliner LUSD-Module. Auf diese Daten wird in den anderen Arbeitsbereichen zum Teil zurückgegriffen. **SCHULE** stellt die Basis des Arbeitens mit der Datenbank dar.

# <span id="page-3-1"></span>Schulräume verwalten

Auf der Webseite **SCHULE>SCHULBASISDATEN>RAUMBESTAND** können Sie die Räume Ihrer Schule verwalten.

- Die Raumverwaltung erfolgt in der Tabelle **Räume.**
- Sie können die *[Tabelle anpassen](file:///c:/Users/Admin/Desktop/Documents/Eigene%20RoboHelp-Projekte/Adobe%20RoboHelp%202015/Projekte/LUSD%20Onlinehilfe_R%205.1/LUSD/Schule/Schulbasisdaten/javascript:TextPopup(this))*.
	- **Eine Spalte auf- oder absteigend sortieren**

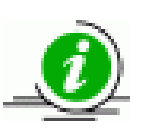

Klicken Sie auf die Spaltenüberschrift. Beim ersten Klick wird die Tabelle nach dieser Spalte aufsteigend sortiert und angezeigt. Beim zweiten Klick wird die Tabelle nach der Spalte absteigend sortiert und angezeigt.

#### **Spaltenbreiten anpassen**

Fassen Sie die Spaltentrennlinie zwischen den Überschriften mit der linken Maustaste an und halten die Taste gedrückt. Ziehen Sie die Trennlinie auf die gewünschte Position. Diese Positionierung gilt nur für die aktuelle Arbeitssitzung.

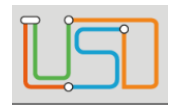

# <span id="page-4-0"></span>Einen Raum zur Liste hinzufügen

Gehen Sie dazu auf die Webseite **SCHULE>SCHULBASISDATEN>RAUMBESTAND**.

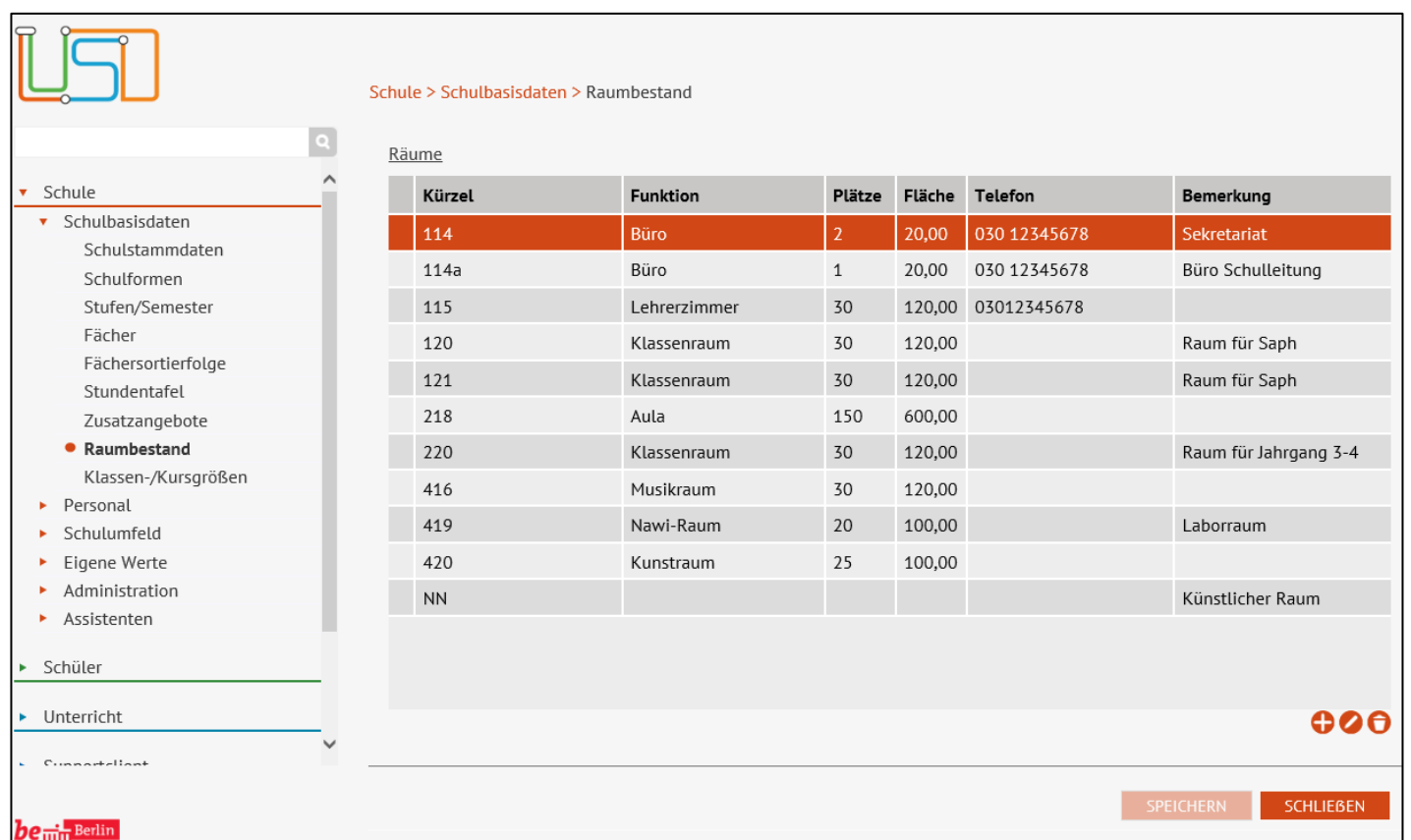

1. Klicken Sie auf das Symbol

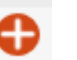

Es erscheint das Dialogfenster **Raum hinzufügen**

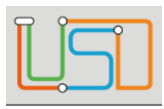

#### 2. Geben Sie die Daten des Raumes ein

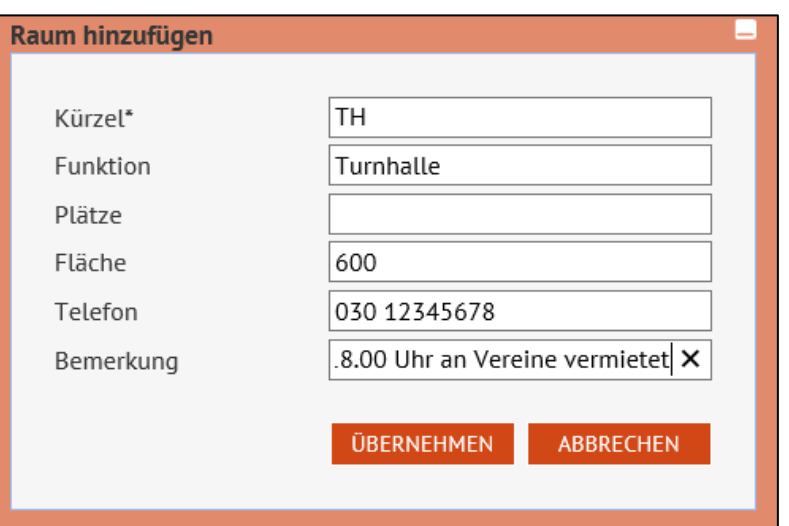

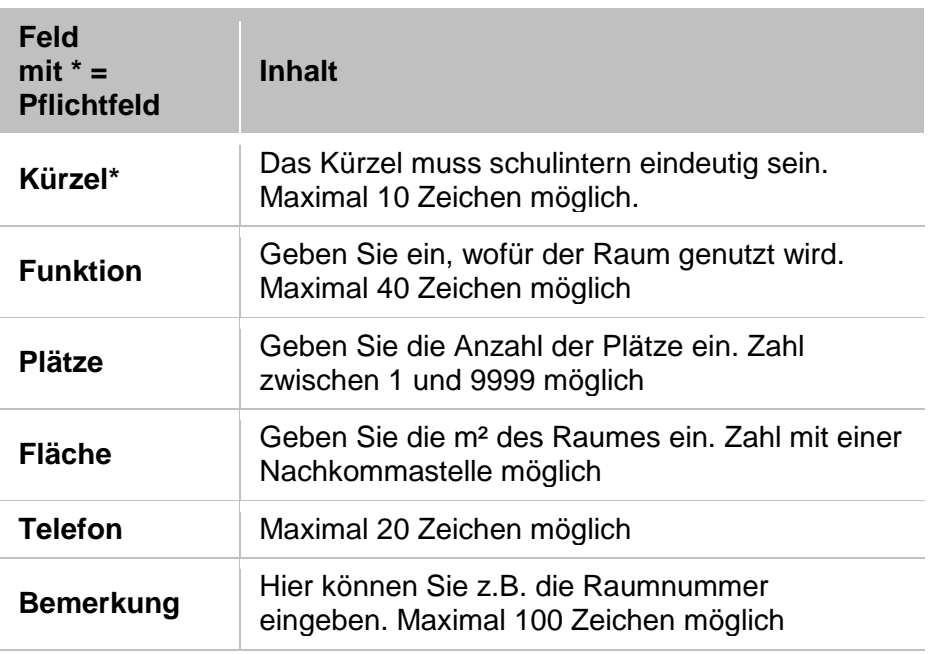

# 3. Klicken Sie auf **UBERNEHMEN**

• Der neu angelegte Raum wir in der Tabelle **Räume** einsortiert.

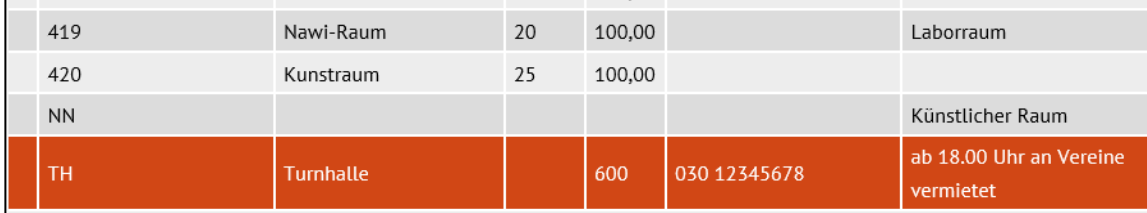

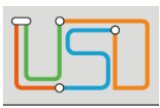

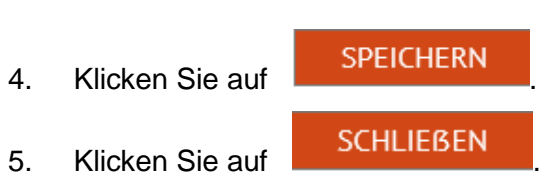

# <span id="page-6-0"></span>Die Daten eines Raumes bearbeiten

- 1. Klicken Sie in der Tabelle **Räume** in die Zeile des Raumes, den Sie bearbeiten möchten.
- 2. Klicken Sie auf das Symbol
	- Es erscheint das Dialogfenster **Raum bearbeiten**.

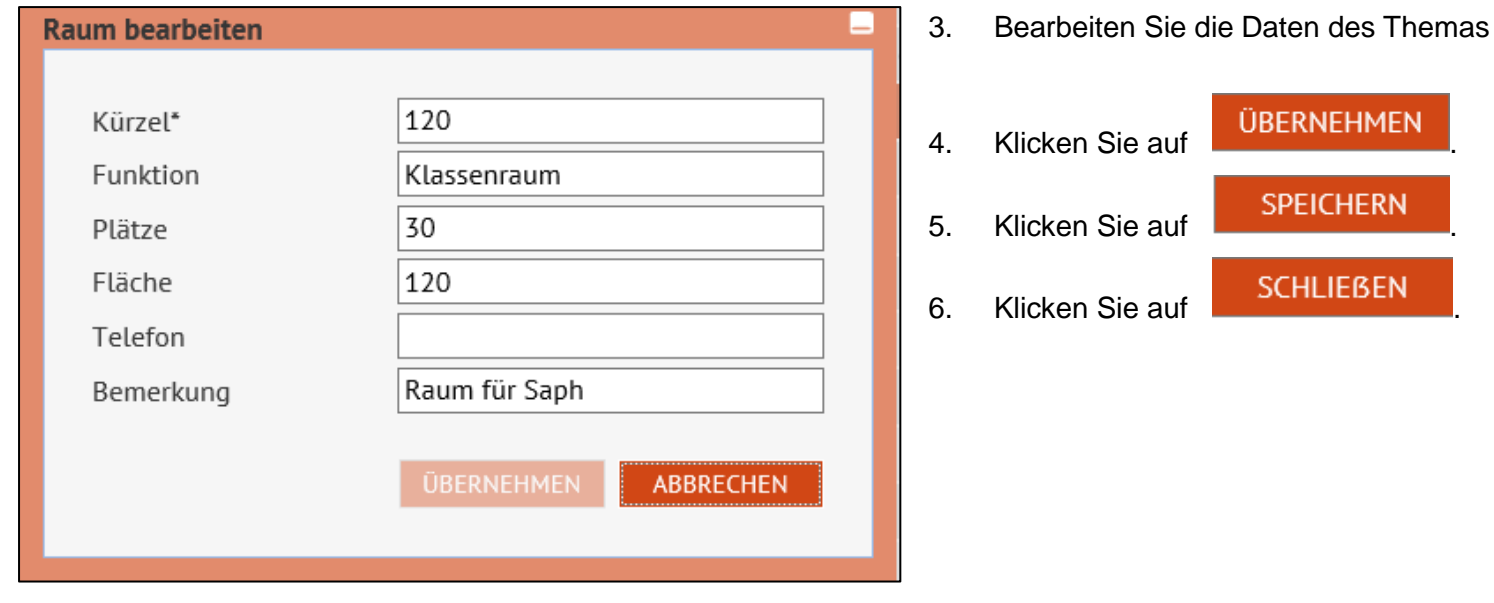

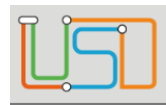

# <span id="page-7-0"></span>Einen Raum aus der Liste löschen

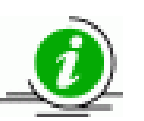

### **Sie können jederzeit einen Raum löschen.**

- Ist dieser Raum anderen Daten zugeordnet, werden alle Zuordnungen durch den Raum NN ersetzt.
- Existiert kein NN-Raum wird dieser automatisch von der Anwendung hinzugefügt.
- 1. Klicken Sie in der Tabelle **Räume** in die Zeile des Raumes, den Sie löschen möchten.
- 2. Klicken Sie auf das Symbol .

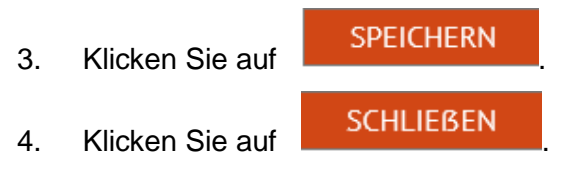